## **TUTORIAL PRIMEIRO ACESSO PARA ATRIBUIÇÃO DE AULAS 2020**

Se você já tem uma inscrição anterior a 2019, siga para o passo 4.

### **PASSO 1:**

Acesse a Secretaria Escolar Digital (SED) no endereço abaixo:

<https://sed.educacao.sp.gov.br/>

### **PASSO 2:** Clique em *Obtenha seu primeiro acesso.*

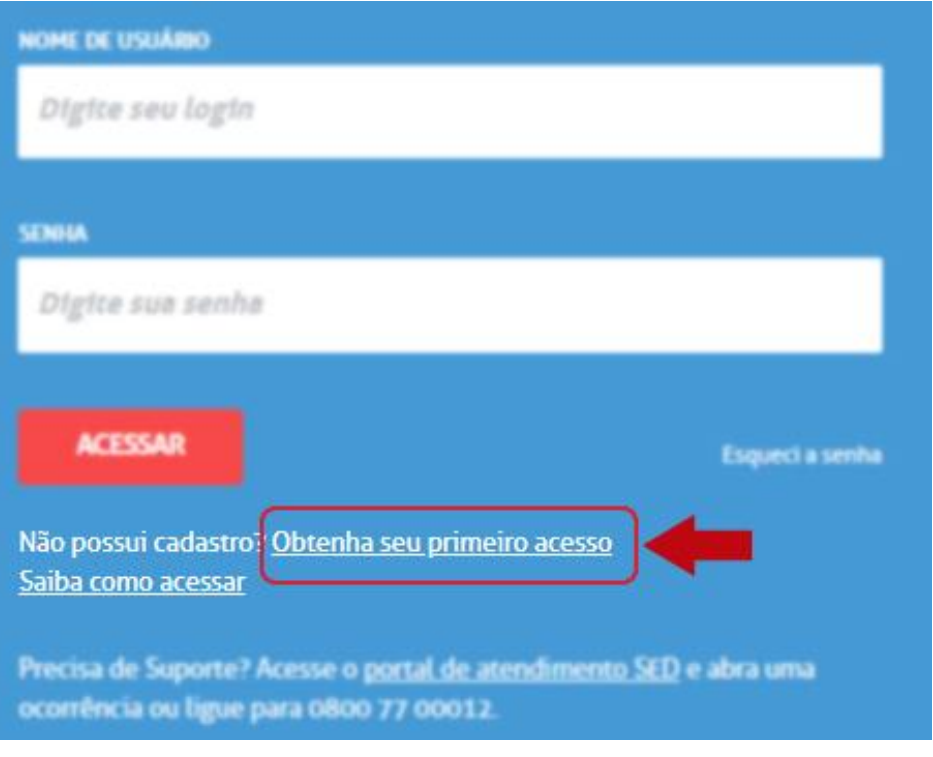

### **PASSO 3:** Preencha os campos obrigatórios e clique em *Enviar.*

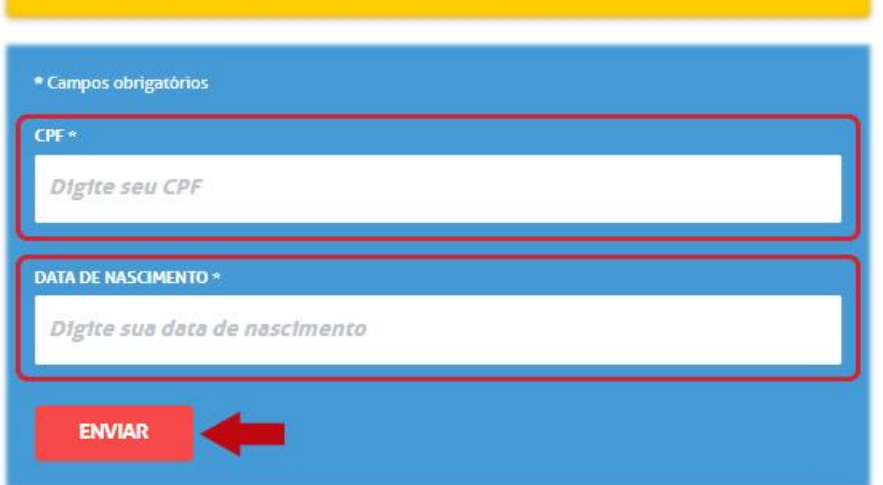

Após isso, você receberá os dados de acesso no seu e-mail cadastrado. **ACESSE SEU E-MAIL E ANOTE OS DADOS.** *Importante, na janela de confirmação que abriu (janela verde), verifique se o e-mail cadastrado está correto. Caso o e-mail esteja errado, entre em contato com a Diretoria de Ensino.*

## **PASSO 4:**

Acesse o Portalnet (GDAE) no endereço a seguir:

<http://portalnet.educacao.sp.gov.br/>

### **PASSO 5:** Clique em *Obter Acesso ao Sistema*

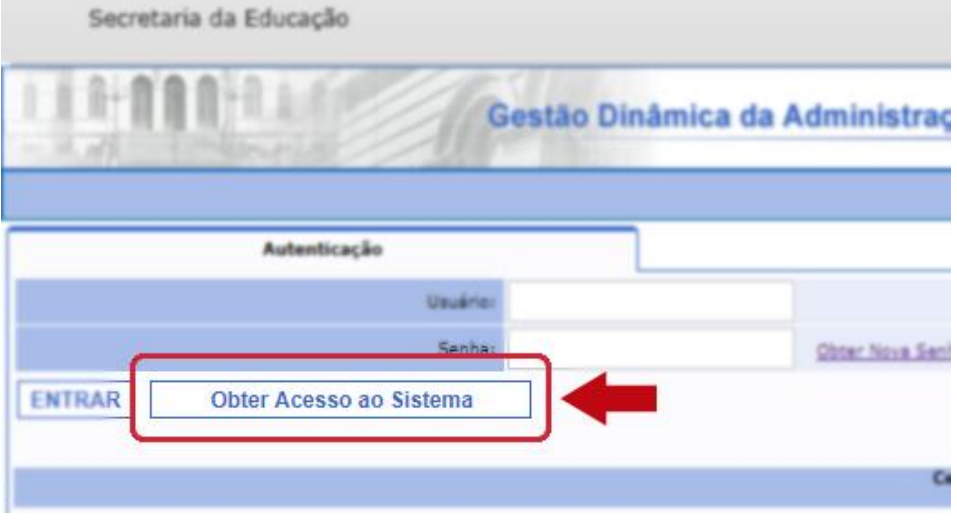

### **PASSO 6:** Preencha todos os campos e clique em *Continuar***.**

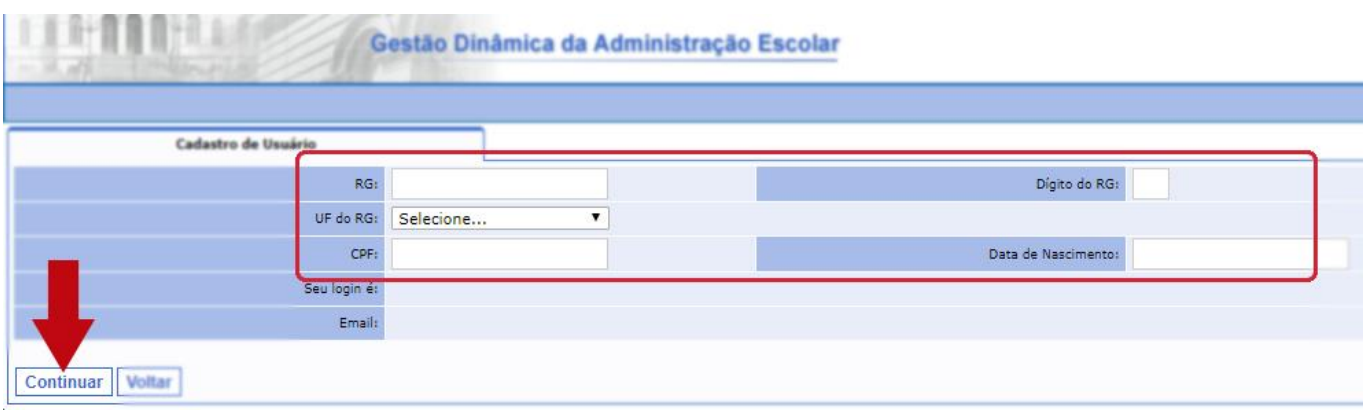

**PASSO 7 - final:** Marque a opção indicada e clique no botão *Gerar Acesso.*

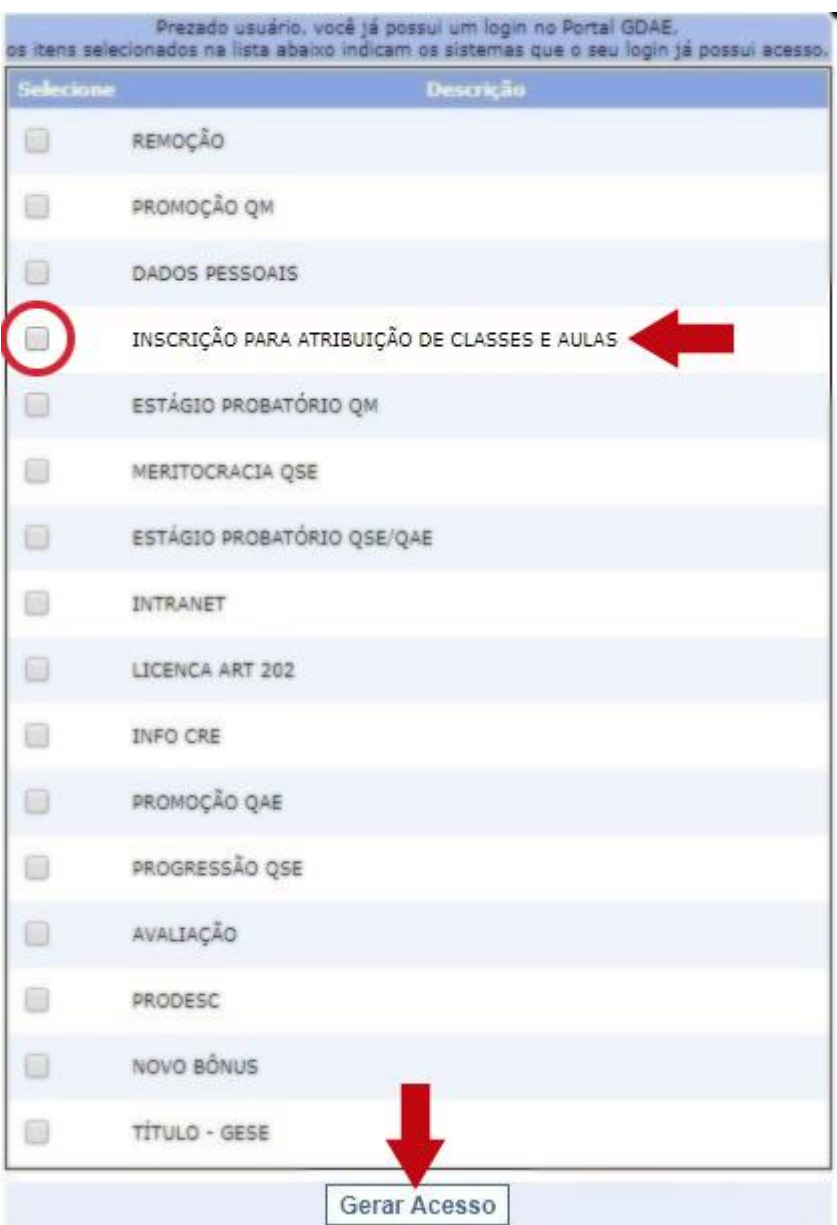

Feito isso, já poderá acessar o Portalnet (GDAE) e visualizar os dados disponíveis.

# **Caso tenha esquecido sua senha, siga os passos a seguir na próxima página:**

## **Recuperando senha no SED:**

- **1** Acesse o site<https://sed.educacao.sp.gov.br/>
- **2** Clique em *Esqueci a senha***.**

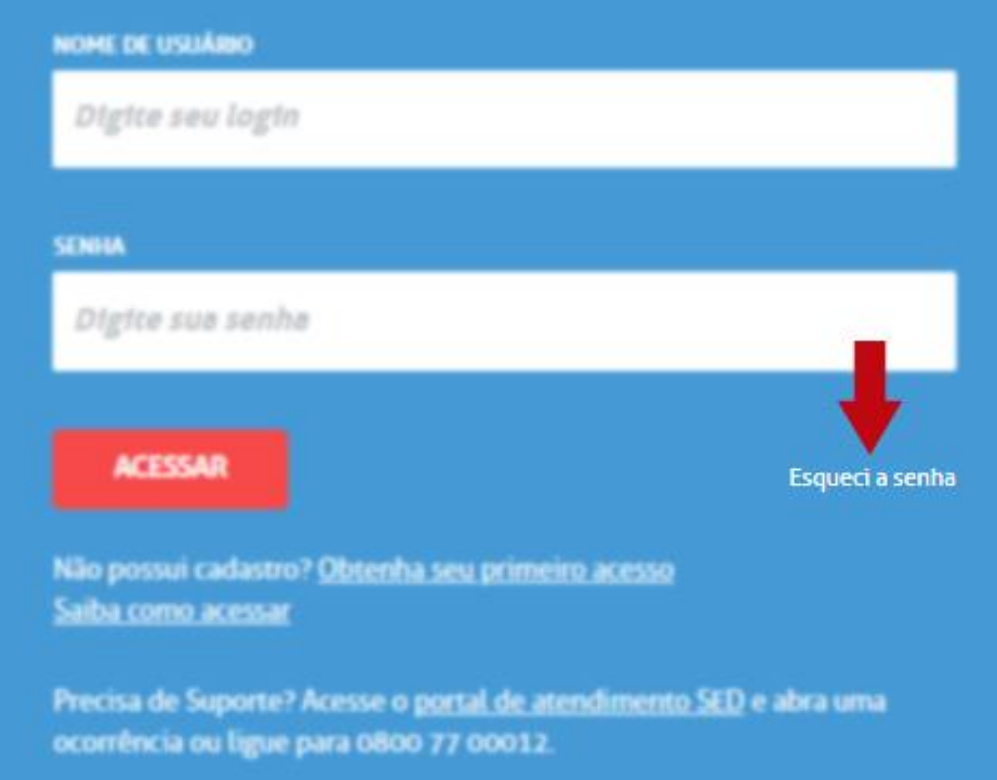

**3** - Selecione a opção *Servidor da Rede Estadual.*

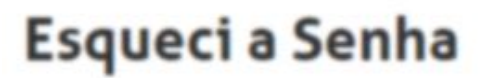

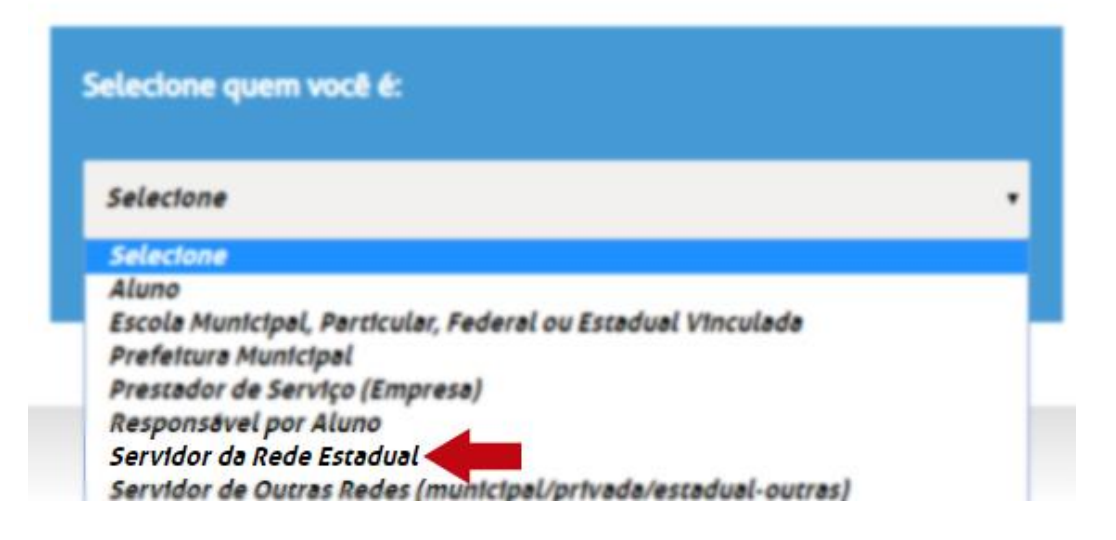

**4** - Preencha os dados obrigatórios e clique em *Enviar.*

## Esqueci a Senha

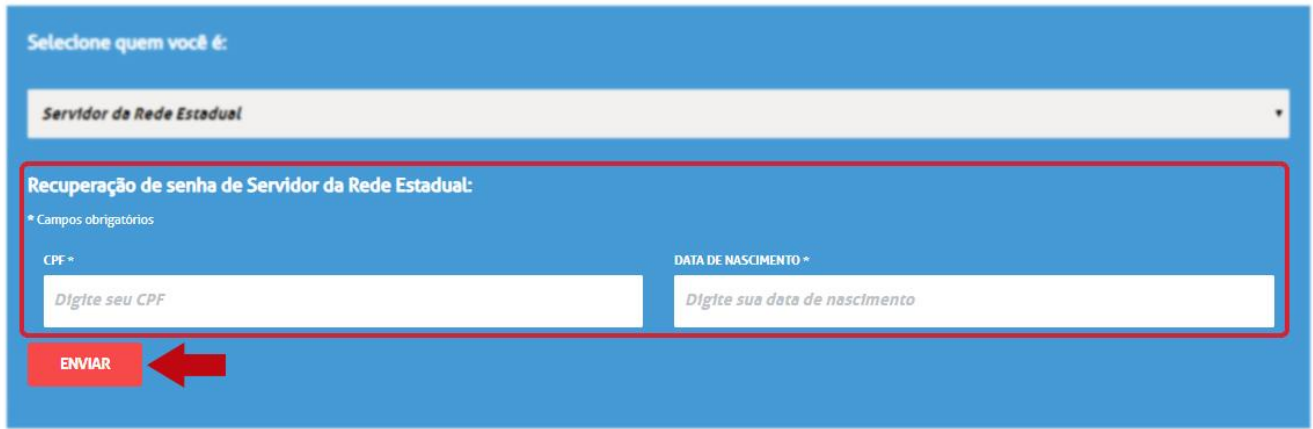

Após isso, será enviado um link de redefinição de senha para o e-mail que você cadastrou inicialmente na inscrição.

### OBS - A sua inscrição será visualizada somente após o termino de todas as etapas das inscrições.

### LINKS DIRETOS:

GDAE (PORTAL NET):<http://portalnet.educacao.sp.gov.br/>

SED (SECRETARIA ESCOLAR DIGITAL):<https://sed.educacao.sp.gov.br/>

Nota: Ao acessar o e-mail institucional Microsoft, evite utilizar o Outlook instalado no seu computador, pois o mesmo exige configurações específicas, ao invés, utilize o Outlook online (office 365) através do seguinte endereço:

#### <https://www.office.com/>

Caso não saiba quais são seus e-mails institucionais, faça login no SED, eles estarão visíveis na sua página inicial como mostra a figura abaixo:

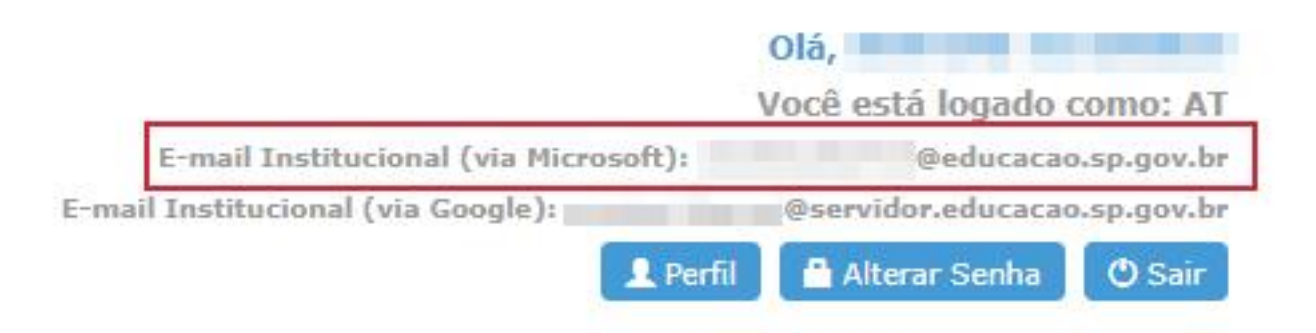

### Nota: As senhas dos e-mails institucionais é a mesma do SED